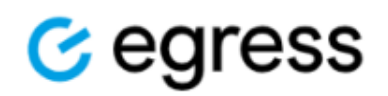

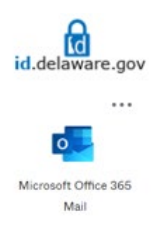

## User Guide - Sending a Secure Email Using Egress from Microsoft Office 365 Mail (Outlook on the Web)

## Available to all State of Delaware Employees on **April 5th, 2024**

Disclaimer: These instructions apply with the expectation that you are accessing Microsoft Office 365 Mail (Outlook on the Web) to send a secure email using Egress. You must be signed into id.delaware.gov in order to access Microsoft Office 365 Mail (Outlook on the Web) to send a secure email using Egress.

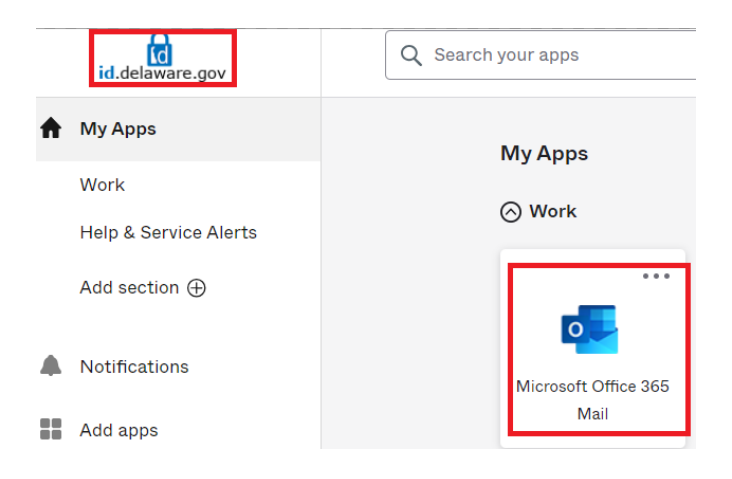

## **To send a secure email using Egress in Microsoft Office 365 Mail (Outlook on the Web):**

- 1. Within your Microsoft Office Mail 365 (Outlook on the web), click "New Mail"
- $\Theta$  New mail

**❖** The new message window will contain the Egress icon in the ribbon as shown here:

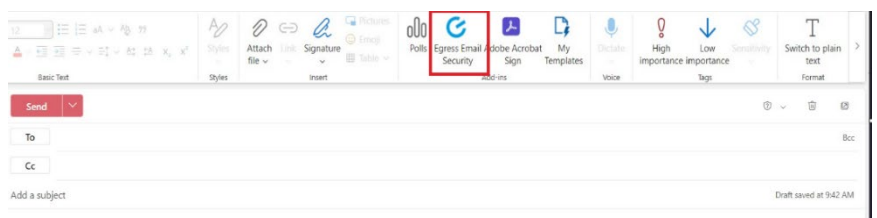

2. Click on the Egress icon:

down the menu:

❖ If you do not see the Egress icon, click on the three dots on the far right to drop

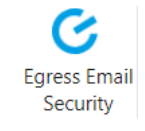

3. A screen will appear on the right prompting you to log into Egress. Select Login. You only need to log into Egress once; if you are already logged in, this prompt will not appear.

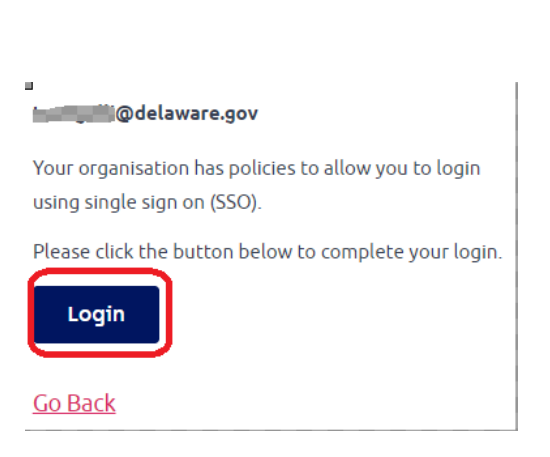

0

J

Add-ins

oOo IG

 $\left| \boldsymbol{\lambda} \right|$ 

Polls

**Egress Email Security** 

Adobe Acrobat Sign

O.

 $\ominus$   $\sim$ 

- 4. Make your selection to send your secure email with the options shown here:
	- $\checkmark$  "Unprotected" for non-sensitive information, the message will not be encrypted.
	- $\checkmark$  "Encrypt" will encrypt email message text and attachments.
	- $\checkmark$  "Encrypt Read Only" restricts all body and attachments.

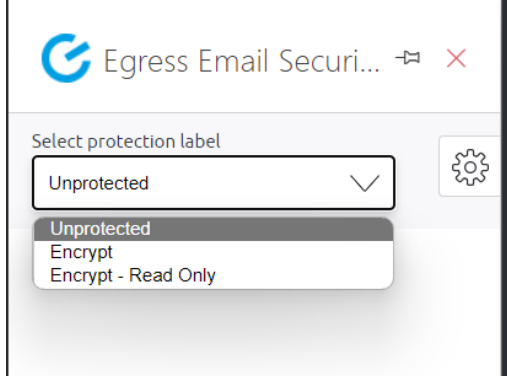